## **To set up Online Giving for automatic payments via Electronic Funds Transfer or Credit Card**

Go to [https://sacredheartgi.org/electronic-giving/.](https://sacredheartgi.org/electronic-giving/) Click on the picture

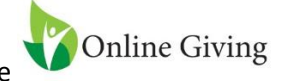

You will be directed to a new page titled "**Sacred Heart Church – Welcome to Online Giving!** (see below).Click on **"Create New Account"** 

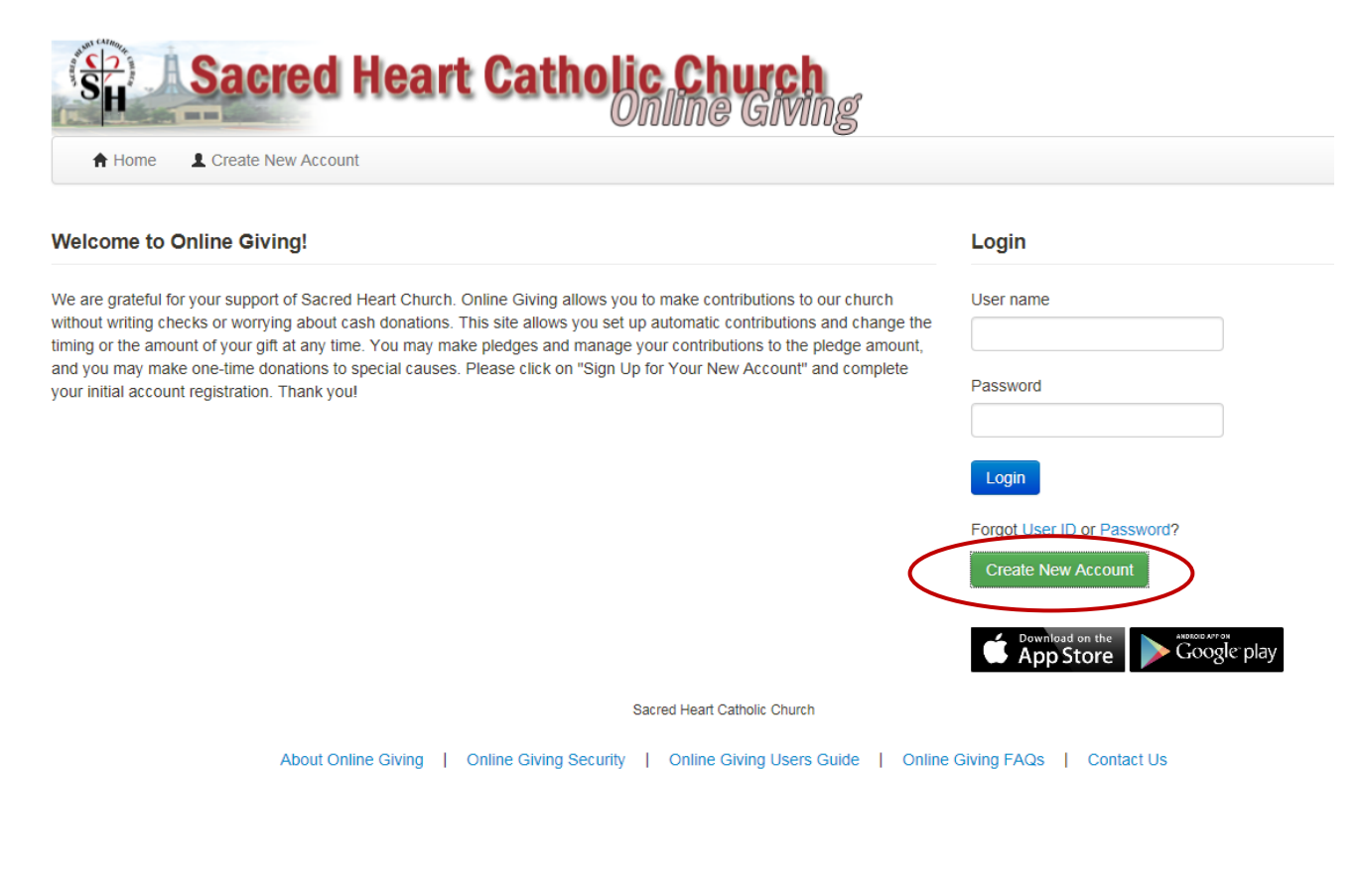

1. **Create an Account** – Enter all your information under Profile (see below). Click "Enter Credentials when finished.

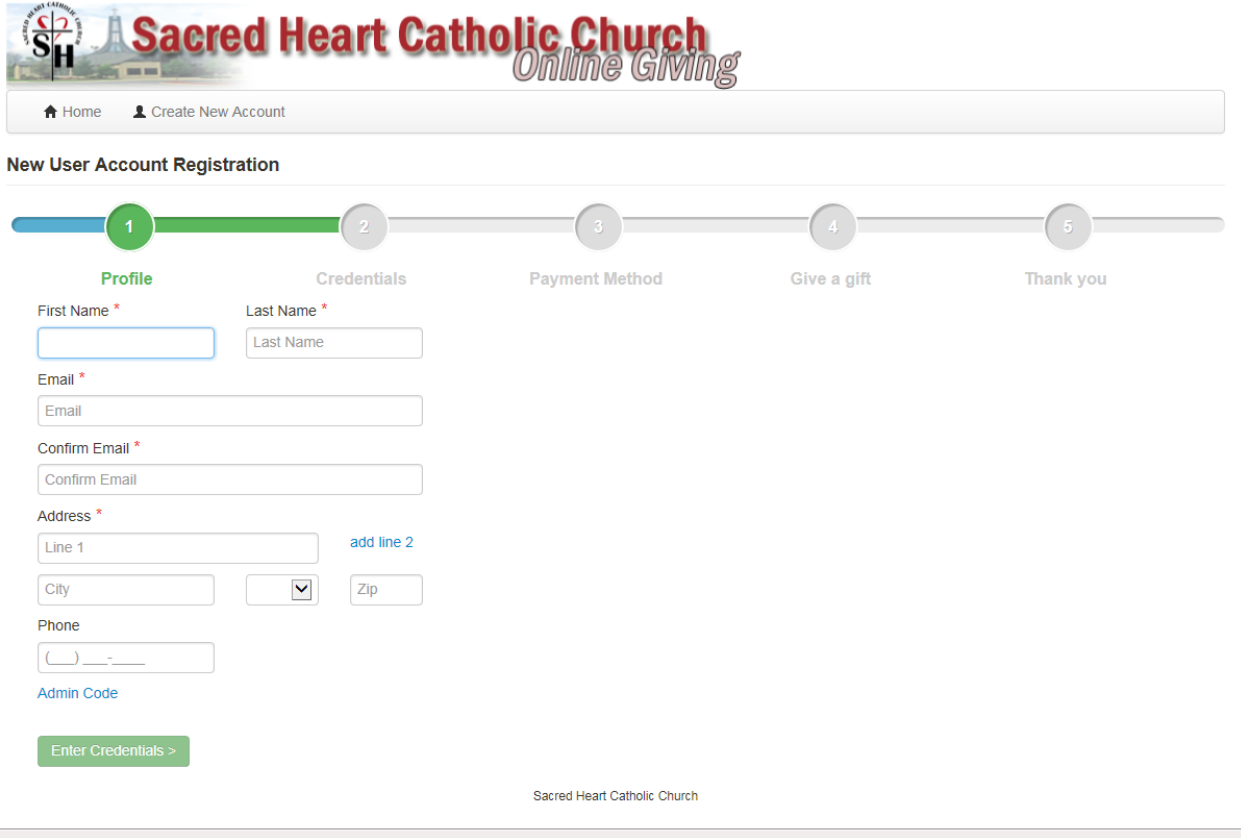

## 2. **Create a Username & Password –**

- a. User ID requirements:
	- must be between 6 and 35 characters
	- may contain alphabetical characters and numbers
	- may contain these special characters (!@&\*.)
	- Suggestion: Your email address works well for a User ID
- b. Password requirements:
	- •must be at least 8 characters
	- •must contain alphabetical characters and numbers
	- •may contain these special characters (!@&\*.)

Write down your username and password and keep in a safe place for when you need to log into your account again. Once done, click the "**I am not a robot**" box. Click on "**Create Account**".

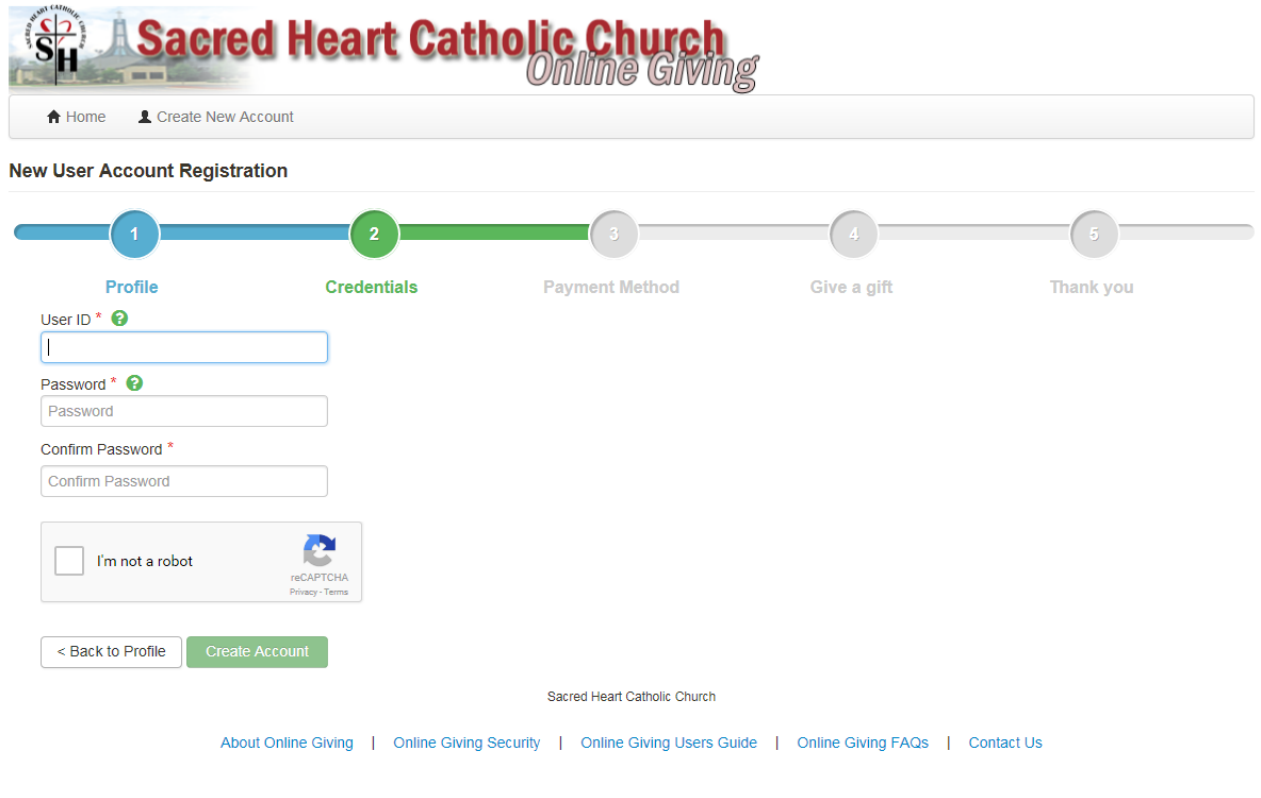

3. **Add Bank Account or Credit Card Information** – The page defaults to the "Add Bank Account" screen. If you plan to use a credit card, click the "Add Credit Card" button. Once done filling in the form, click "Create Payment".

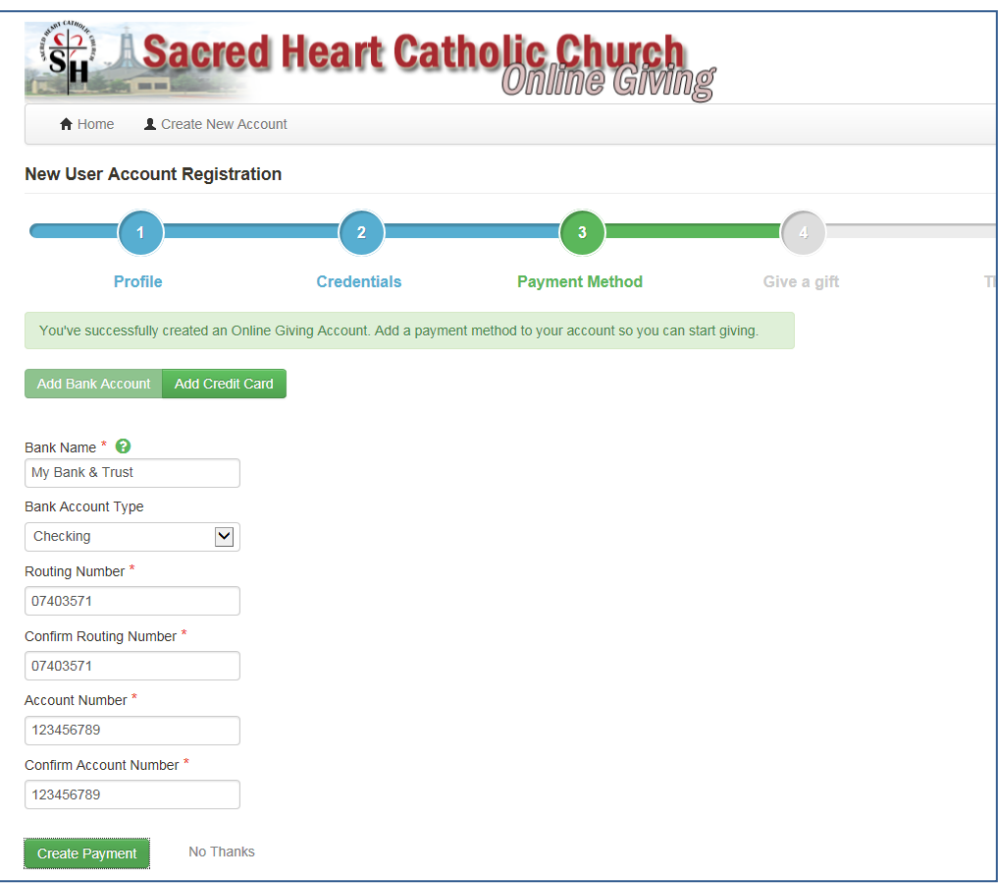

4. **Give a Gift –** On the "Give a gift" page, select the drop down box and one of the options. Weekly Offertory and Open Donation will always be visible. Depending upon the time of year, other gift options may be visible, such as Christmas Collection, Catholic Relief Services, etc.

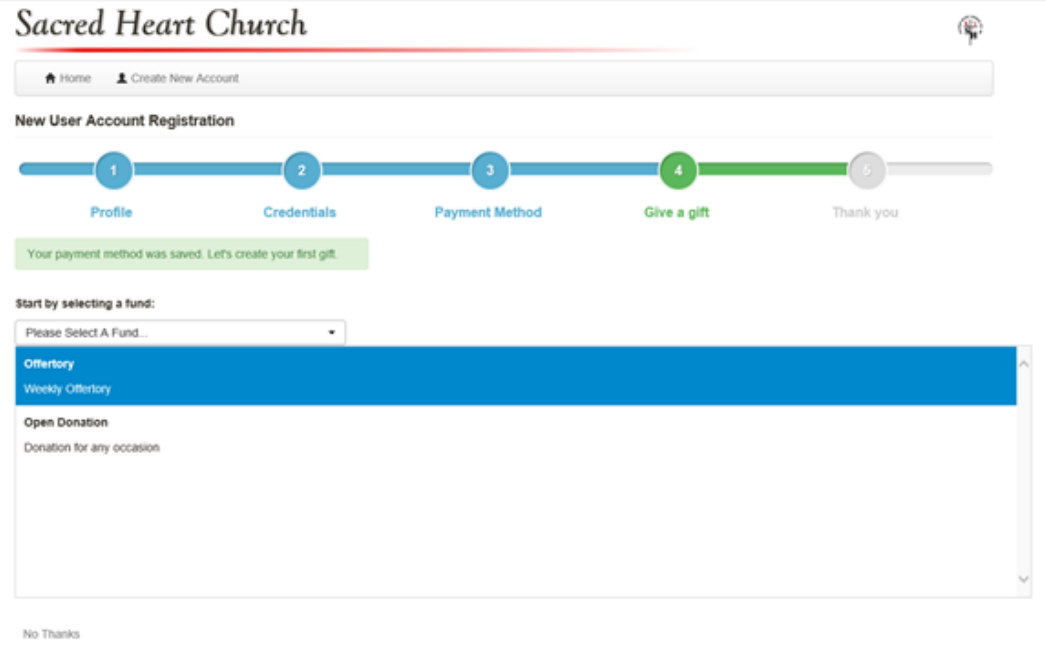

- 5. **Give a gift – continued –** Once you select your gift, "Select a Gift Type" will appear. Select "Recurring" (if weekly offertory) or "One-Time" if other. From this point forward, each time you answer a question, another box will appear, depending upon whether you are giving a one-time or recurring donation. The example below gives the questions asked if doing a recurring donation for weekly offertory:
	- **a. What is the amount you'd like to give –** Enter the amount
	- **b. What date should this recurring gift start?**  Enter the date to begin your gift
	- **c.** How often would you like these gifts to occur? Enter the frequency of your gift

Once completed, select the green "**Submit Gift**" box.

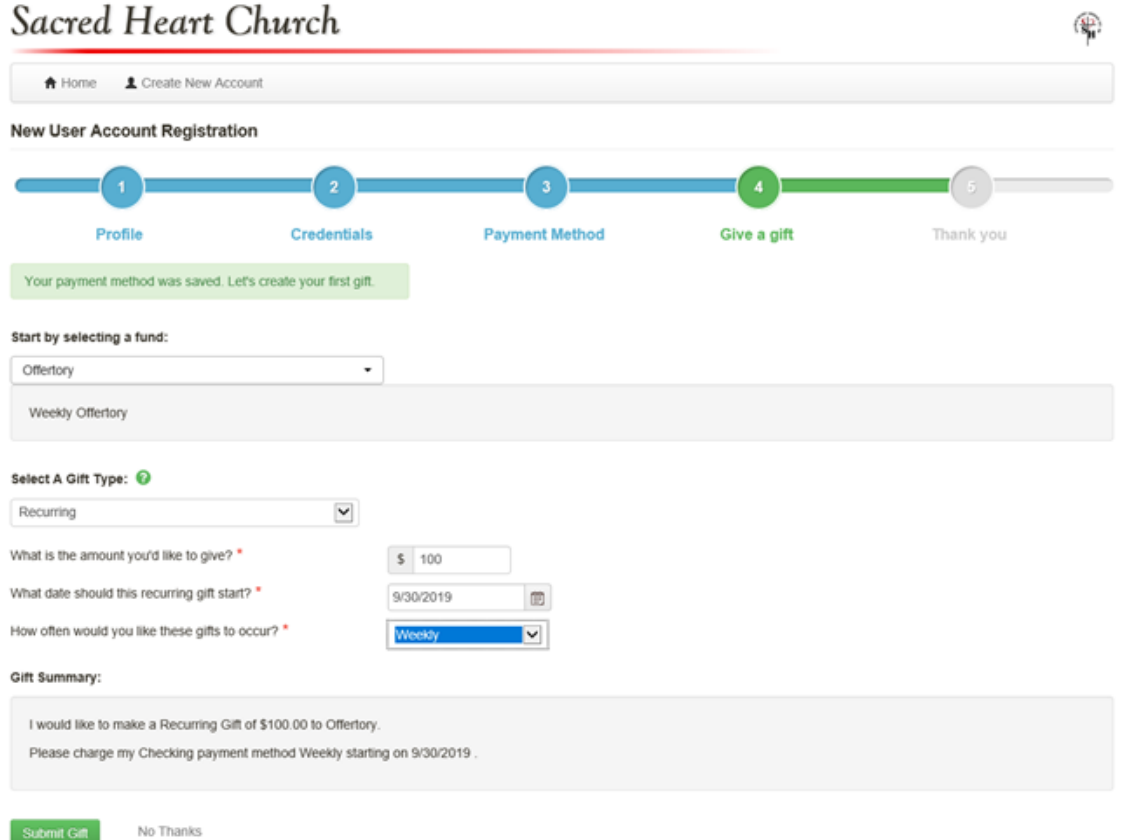

That's it! You will get a notice that says, "Thank you for creating a new Online Giving account. A confirmation email has been sent to your email address". You then have a choice to "Give Another Gift" or "Go To Home Page".